# **Zadanie 1**

Wykonać szkic jak poniżej.

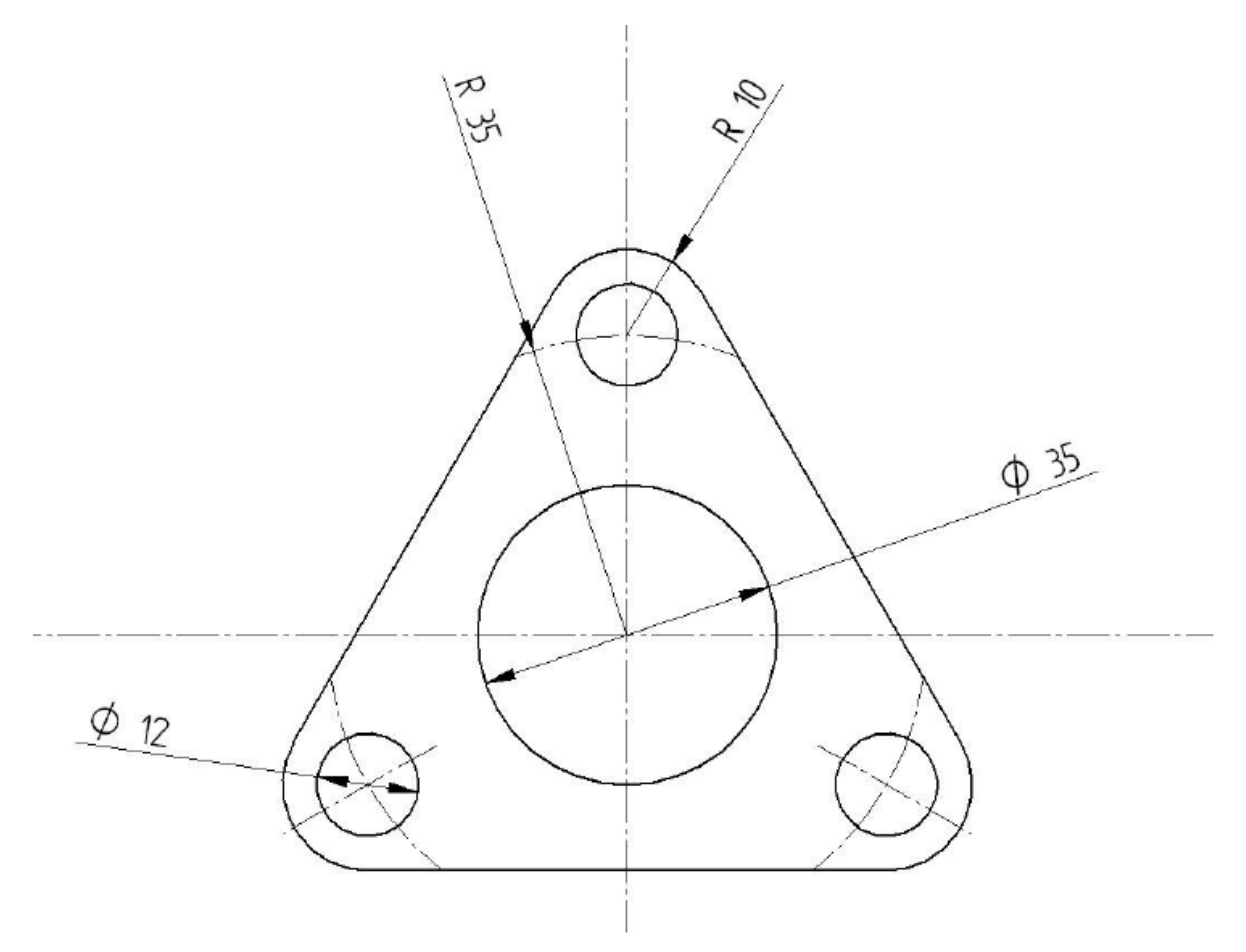

Etapy projektowania.

Pierwszy krok to zdefiniowanie warstw:

- Linia ciągła (szerokość 0,5 mm, tryb linia ciągła)
- Linia przerywana (szerokość 0,25 mm, tryb kreska kropka)
- Linia wymiarowa (szerokość 0,25 mm, tryb linia ciągła)

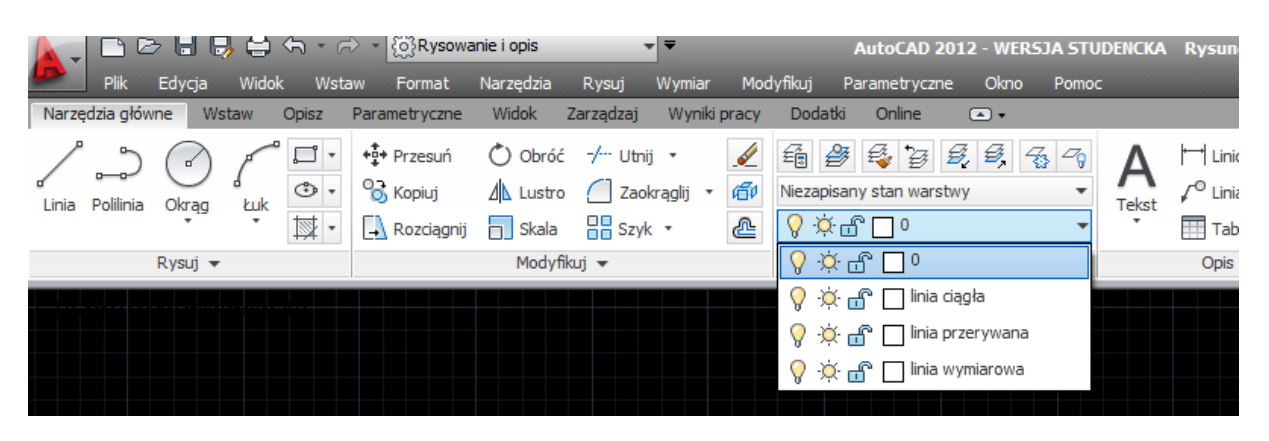

Następnie na warstwie linia przerywana szkicujemy osie symetrii. Długość osi 150mm, przecinają się w połowie swojej długości.

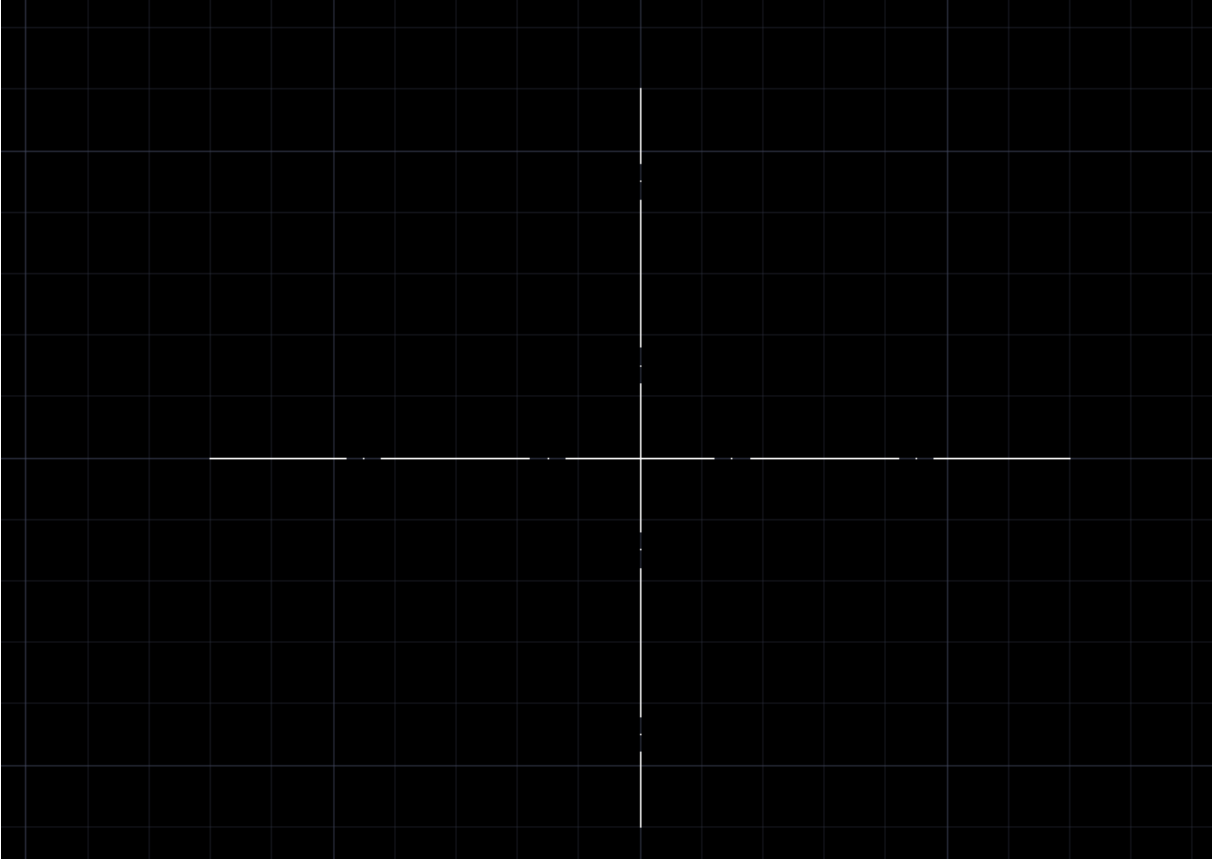

Następnie na warstwie linia przerywana szkicujemy okrąg o średnicy 70 mm.

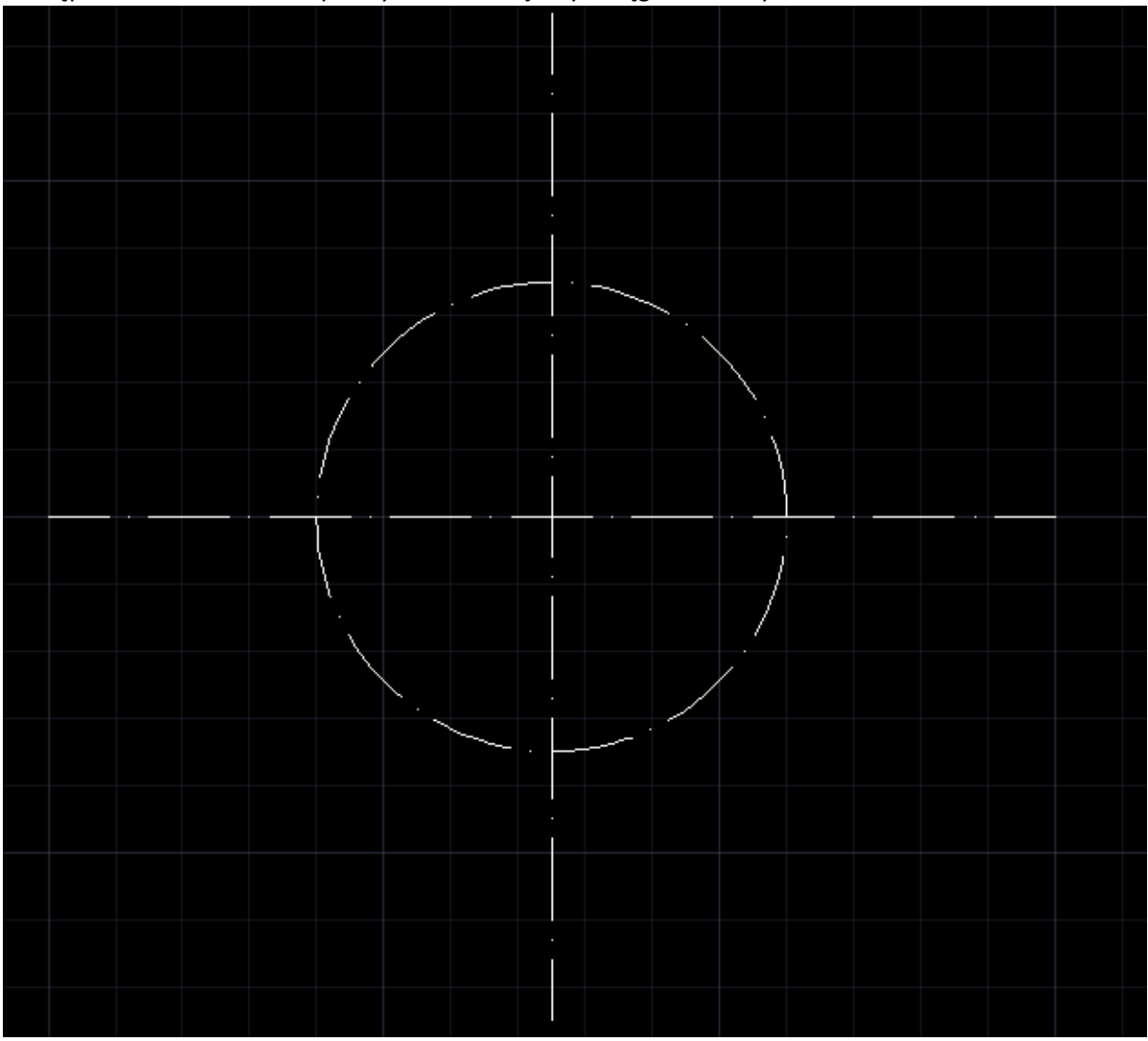

Na warstwie linia ciągła szkicujemy okrąg o średnicy 12 mm w punkcie przecięcia okręgu i osi jak poniżej.

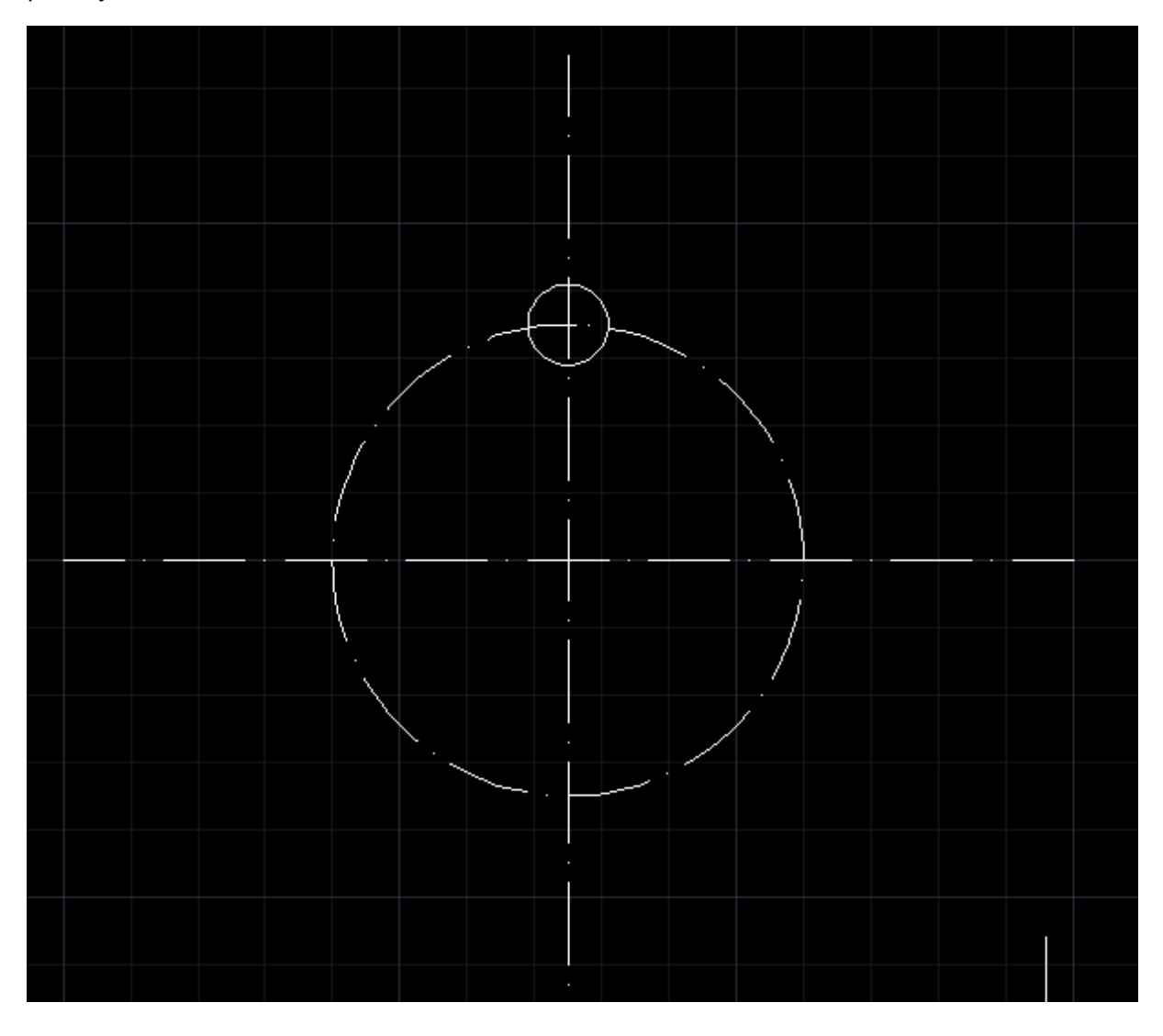

Kolejne dwa okręgi wykonamy z wykorzystaniem opcji **Szyk** w tym konkretnym przypadku będzie to **Szyk biegunowy** (innymi słowy kołowy pozwalający powielać elementy w dowolnej ilości po okręgu)

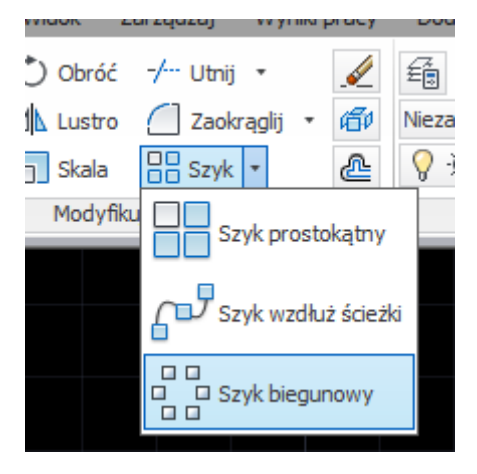

Po wybraniu opcji szyk definiujemy, który element chcemy powielać w naszym przypadku okrąg oraz klawisz Enter

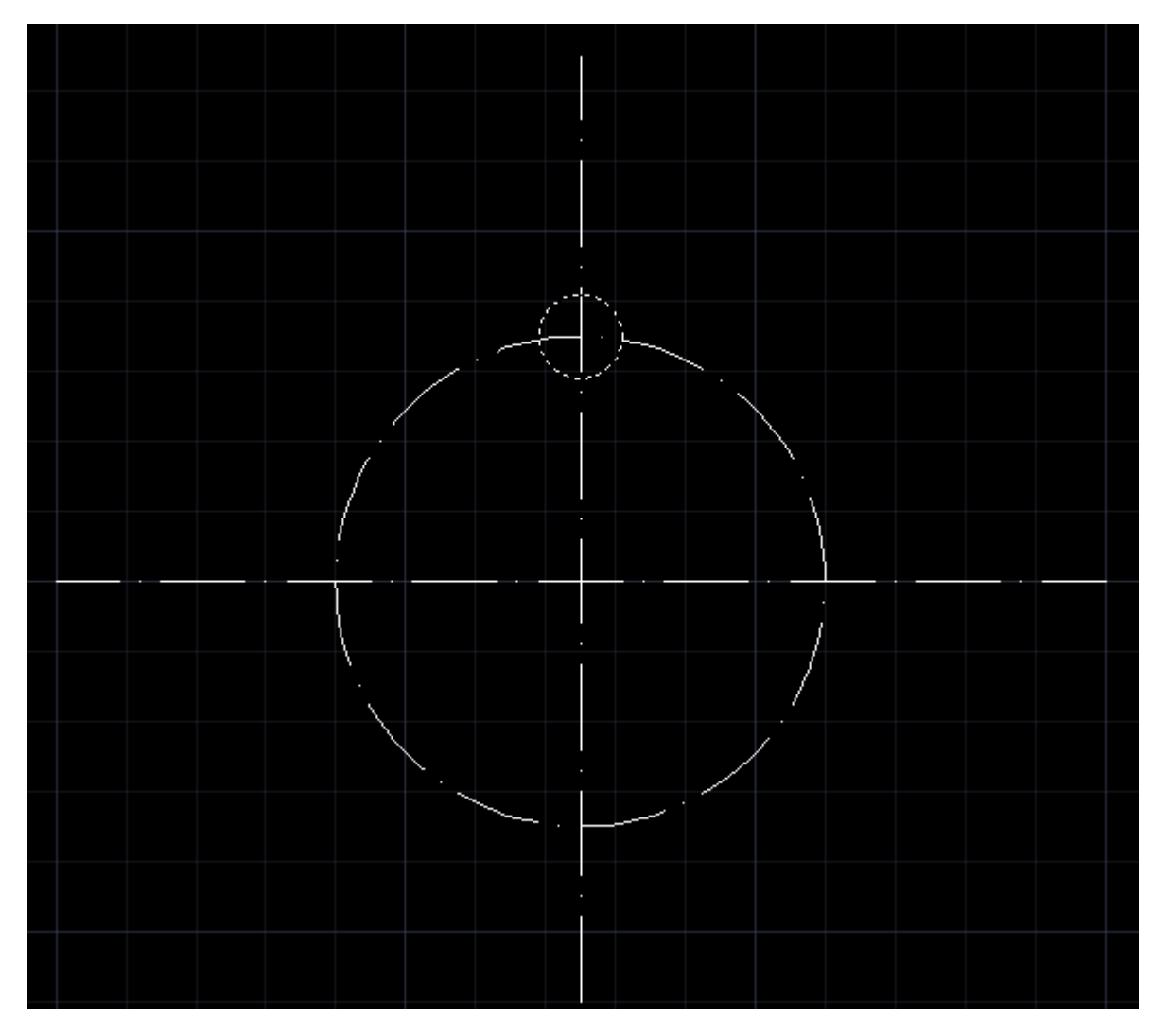

Przecięcie i

Następnie definiujemy środek okręgu, po którym powielane będą wybrane elementy w naszym przypadku przecięcie osi symetrii

W oknie poleceń wprowadzamy ile elementów chcemy powielić w naszym przypadku 3 oraz klawisz **Enter**

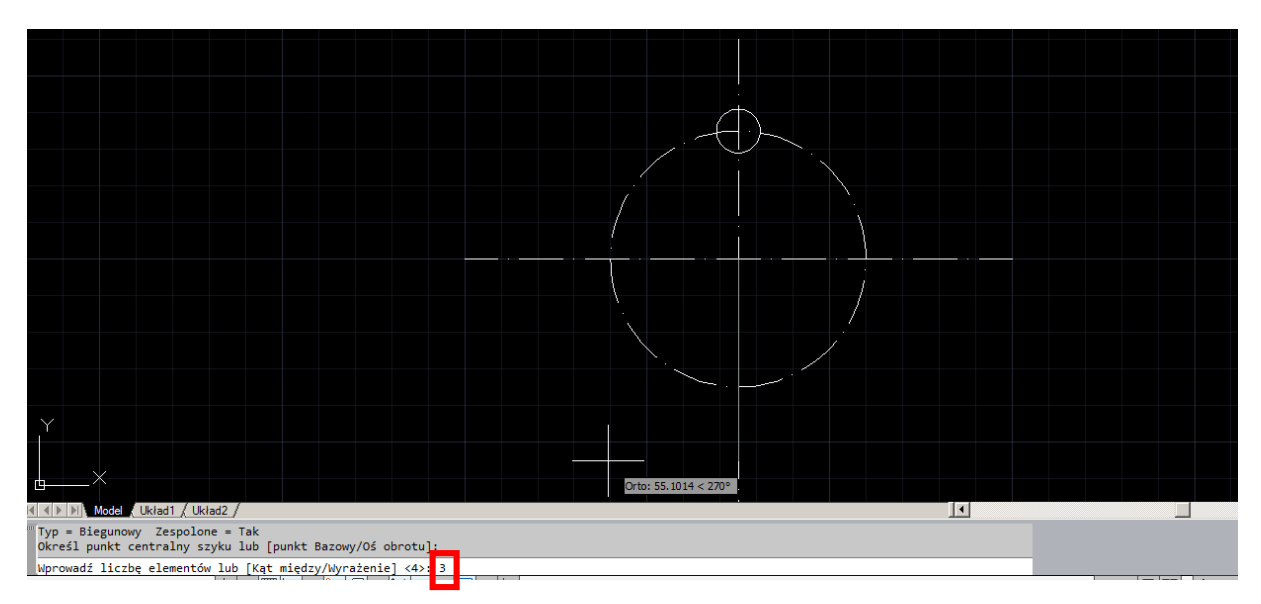

Wprowadzamy następnie wartość kąta, na którym szyk ma być utworzony w naszym przypadku 360 oraz klawisz **Enter**

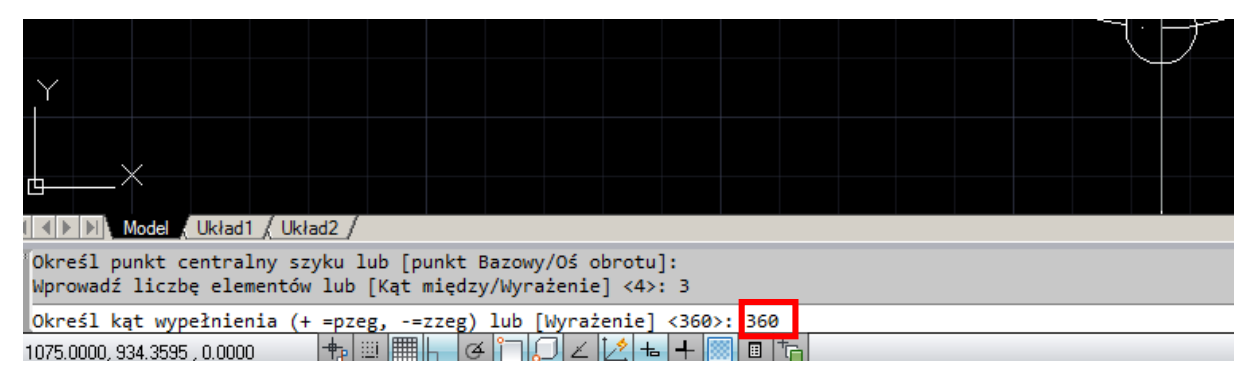

Szyk kończymy wpisując **I** oraz **Enter** (co oznacza koniec operacji)

#### Uzyskamy efekt jak poniżej

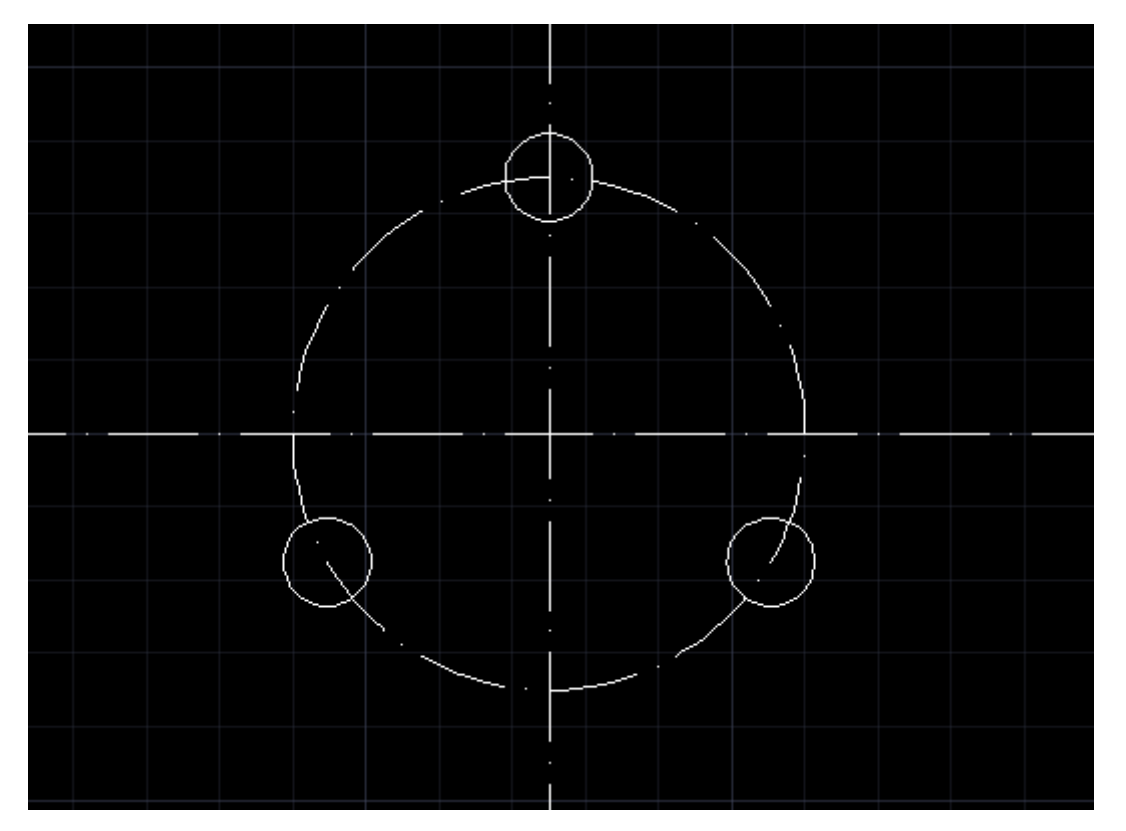

Ze środka naszkicowanych okręgów tworzymy kolejne o średnicy 20 mm

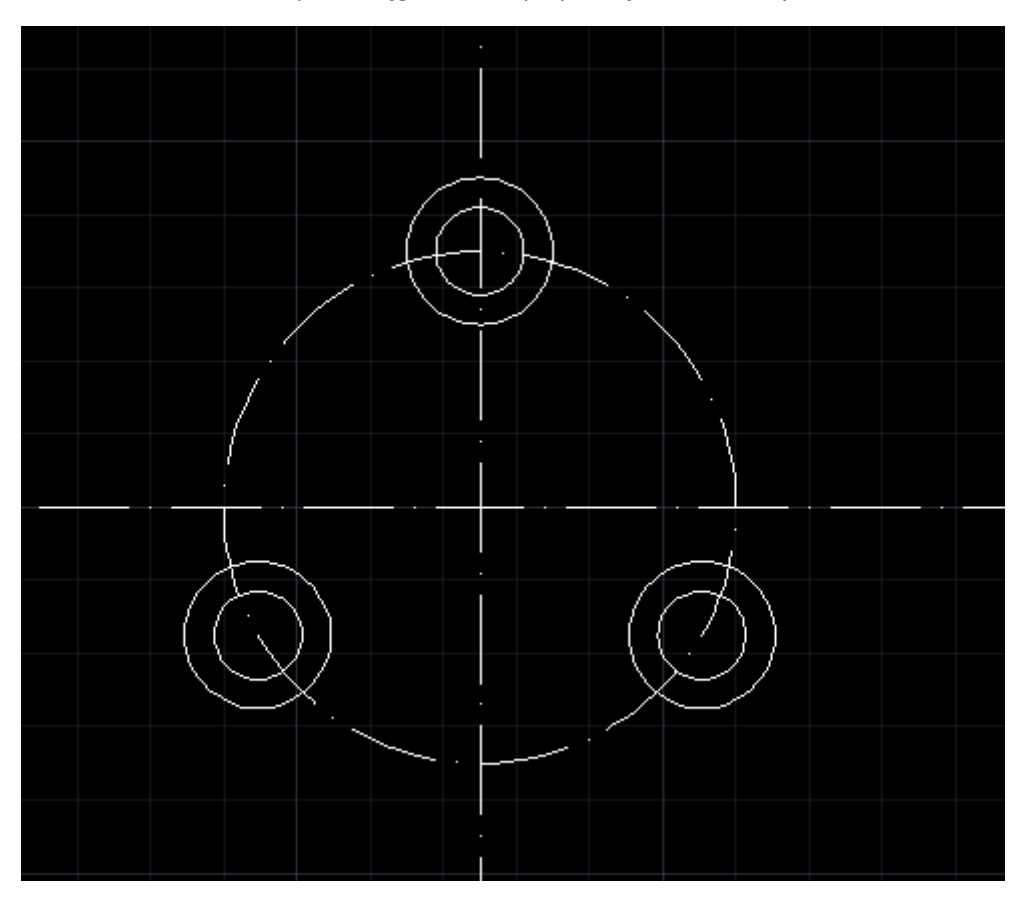

Łączymy okręgi liniami stycznymi

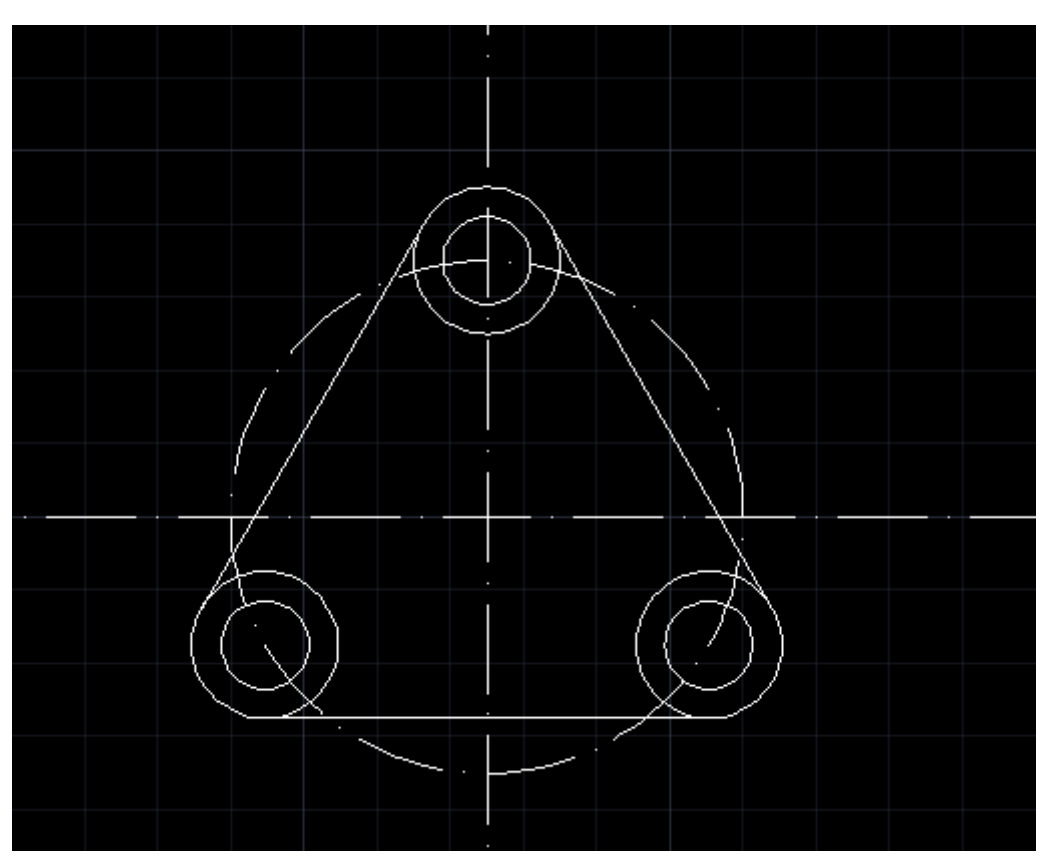

Usuwamy zbędne linie

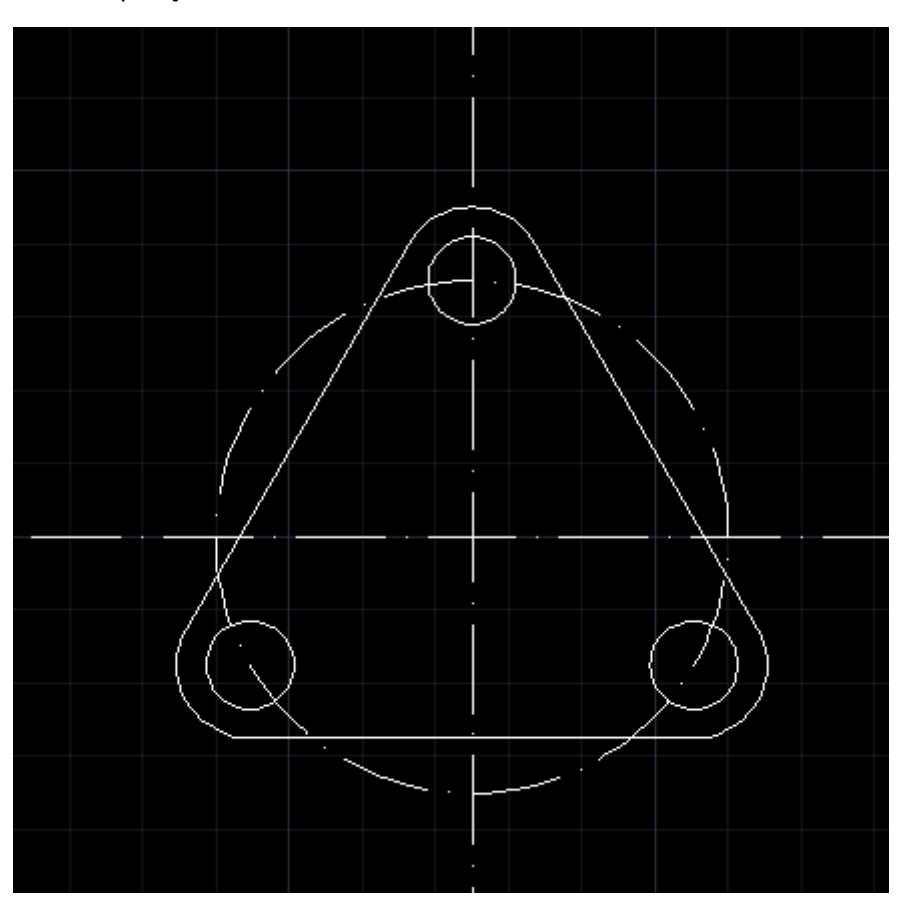

Z punktu przecięcia układu szkicujemy okrąg o średnicy 35 mm

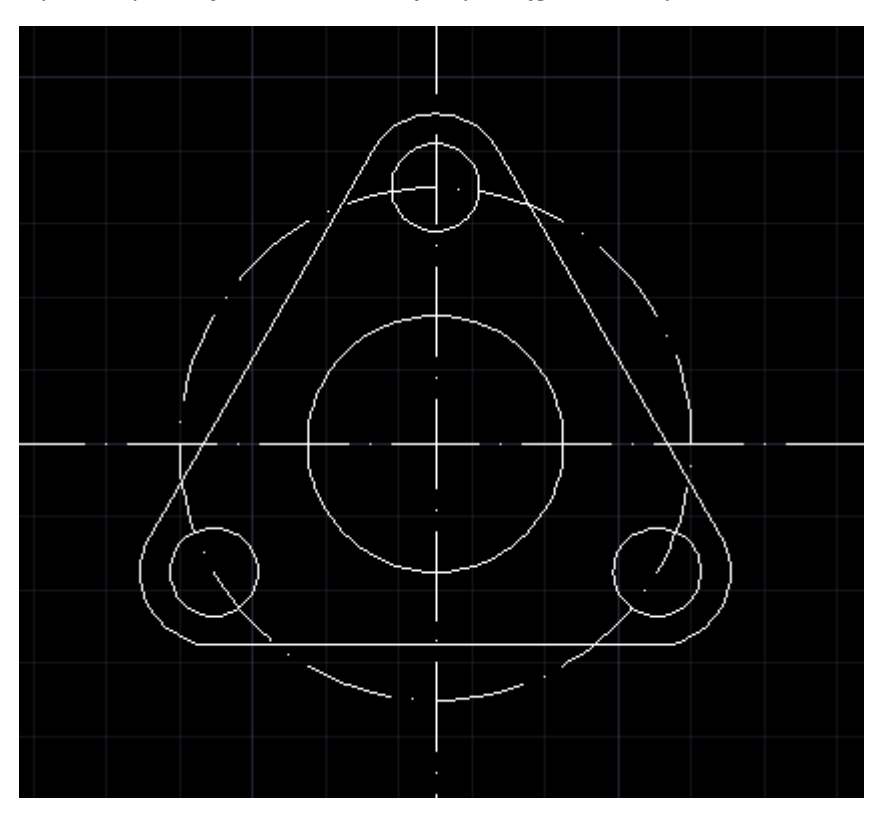

## Ucinamy zbędne fragmenty okręgu kreska kropka o średnicy 70 mm

Uwaga: Proszę zwrócić uwagę, że przy aktywnej warstwie linia ciągła możemy usunąć linie umieszczone na warstwie linia przerywana. Dzieje się tak dlatego, że dla warstwy linia przerywana nie jest włączone jej zamknięcie (kłódka jest otwarta). Jeżeli warstwa była by zamknięta nie byłoby to możliwe. Możliwe jest również usuwanie elementów umieszczonych na innej warstwie niż aktywna.

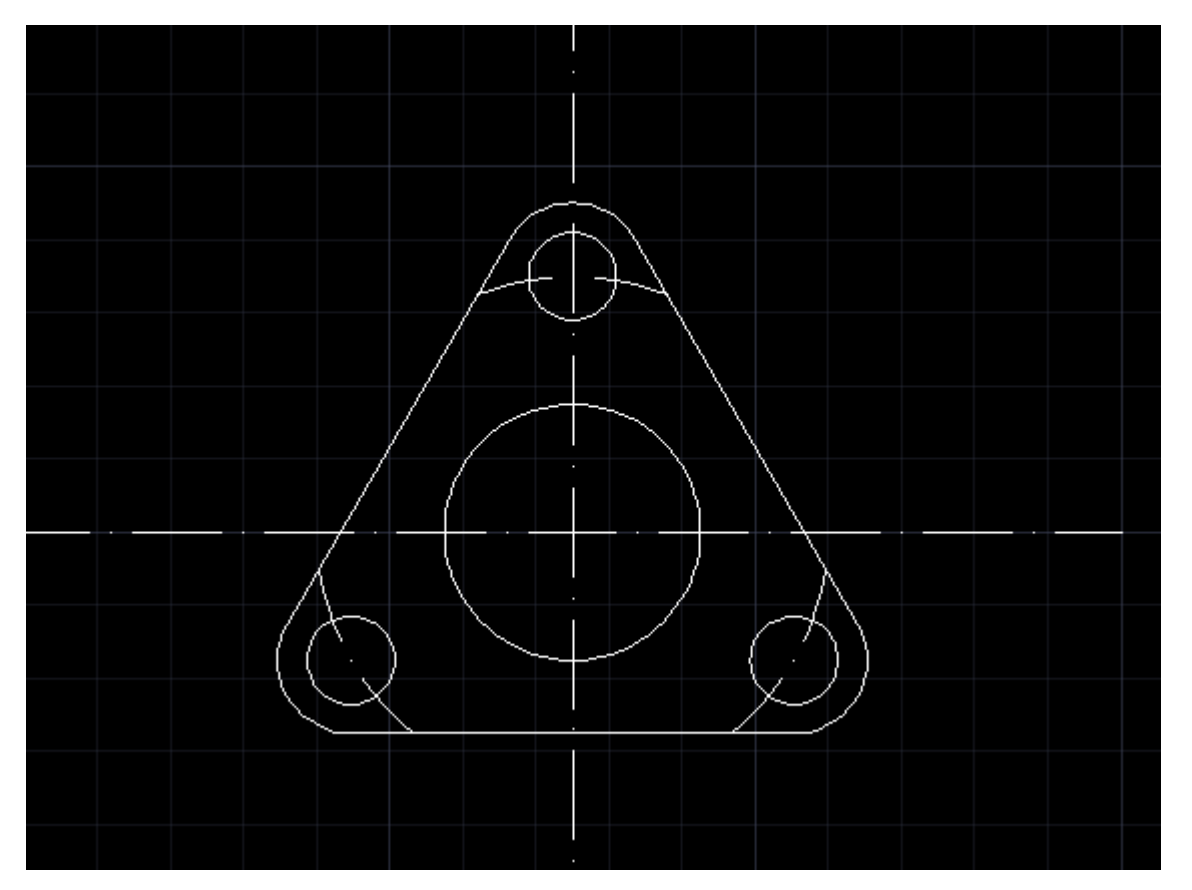

Ostatnie elementy to fragmenty osi dla dwóch okręgów poniżej poziomej osi symetrii. Co istotne ich kierunek wyznaczają dwa punkty: 1 – punkt przecięcia osi symetrii oraz 2 – środek okręgu. Na warstwie linia przerywana rysujmy taką linię dla okręgu po prawej stronie.

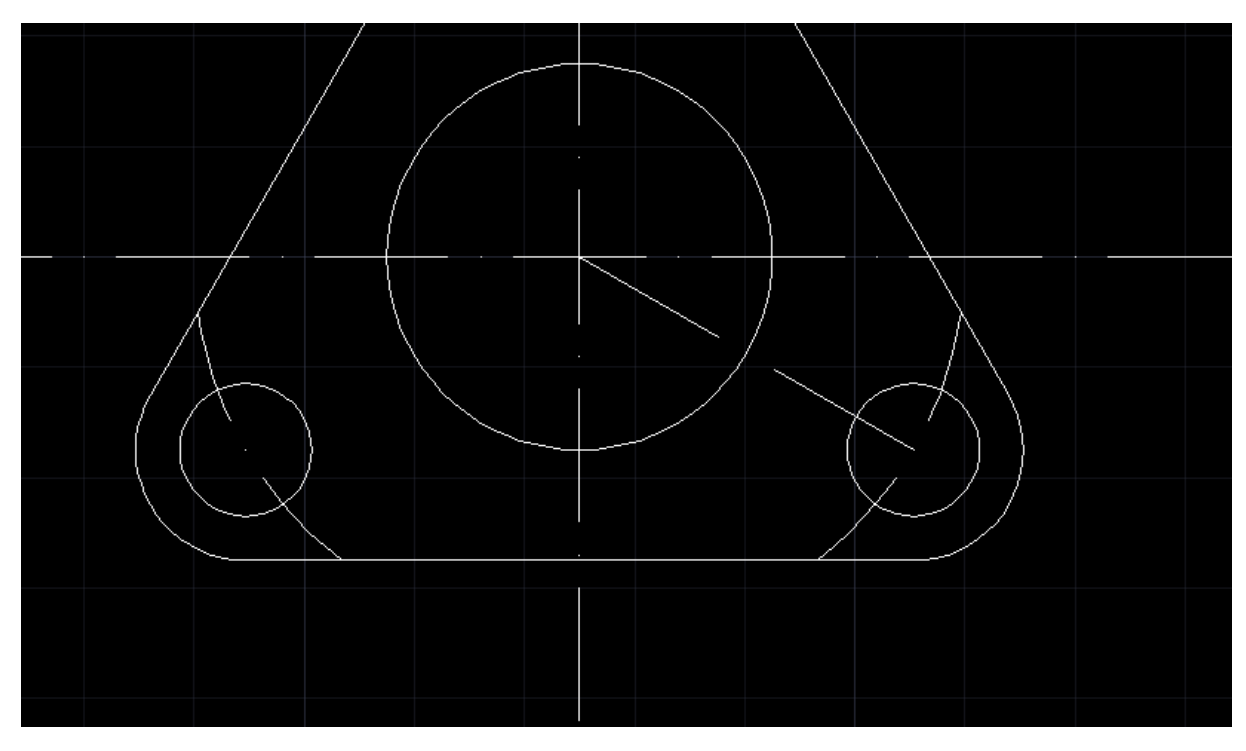

Następnie proszę zaznaczyć narysowaną prostą

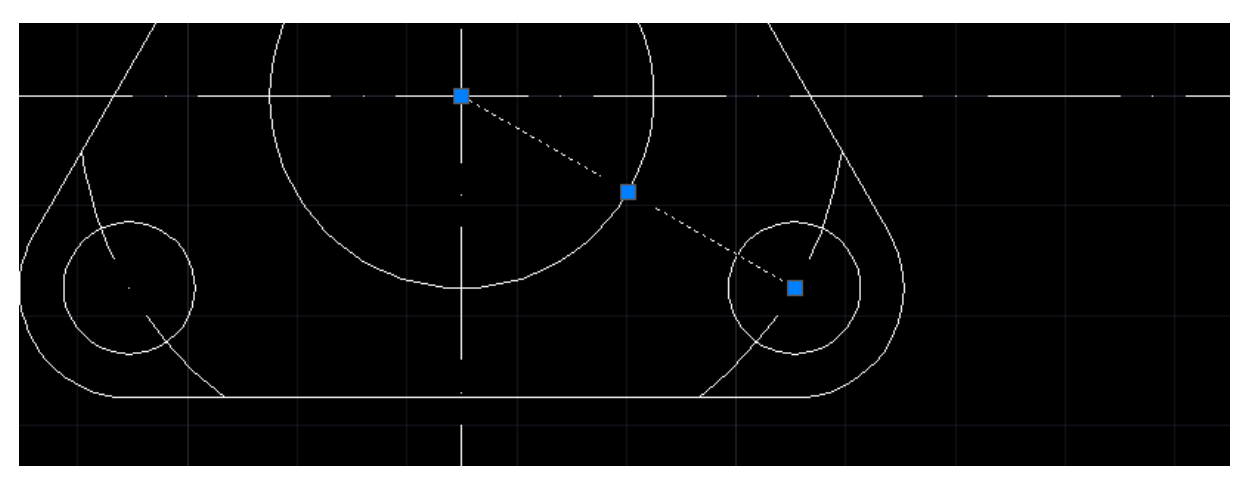

Zostały wyedytowane jej punkty charakterystyczne, sytuacja jaka jest pożądana to taka aby środek prostej znajdował się w środku okręgu.

W tym celu wykorzystamy opcję **Przesuń,** jak punkt bazowy przesunięcia wskażemy środek prostej

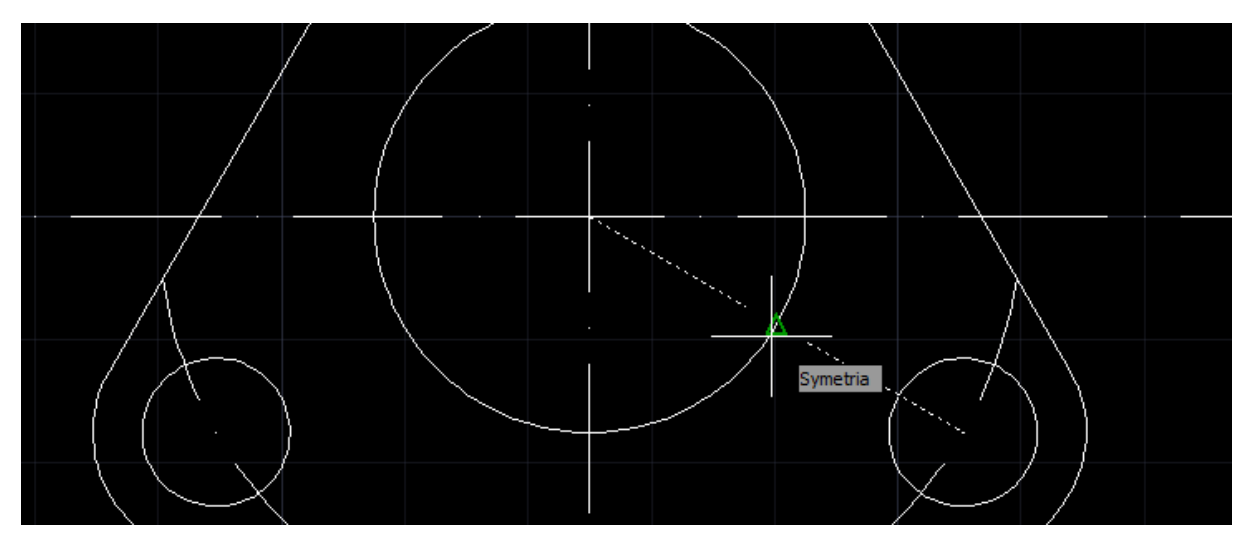

A jako nowe położenie punktu wskażemy środek okręgu

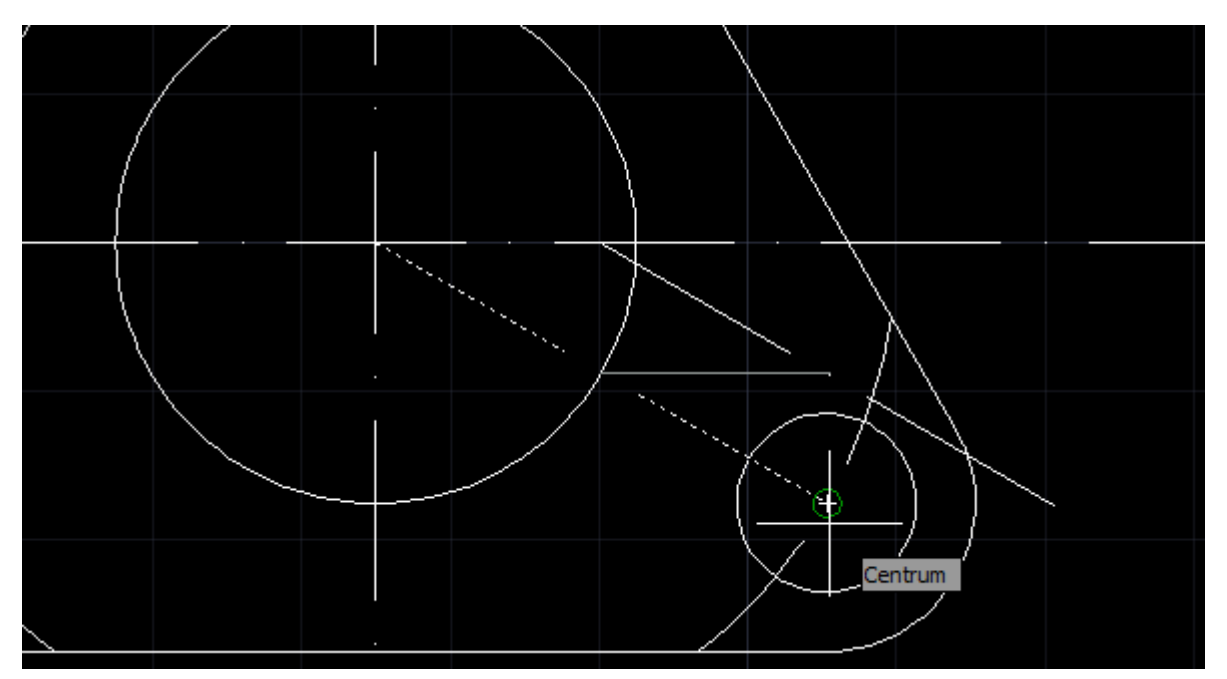

Wówczas uzyskamy pożądany efekt jak poniżej

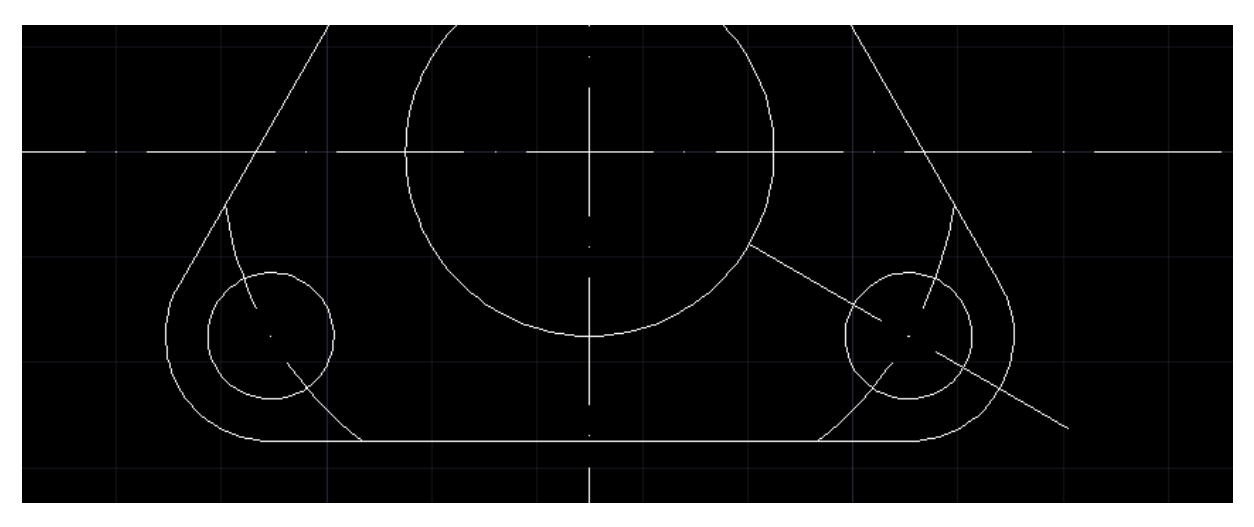

Kolejny etap to skrócenie prostej o 7mm z jednego i drugiego jej końca. Klikamy w jeden z jej punktów końcowych i wybieramy opcję **Przedłuż** (lista rozwijalna pojawi się jeżeli kursor pozostawimy nieruchomo w punkcie końcowym).

## **Uwaga**

Wybranie opcji **Rozciągnij** pozwala skrócić lub wydłużyć prostą, ale umożliwia również zmianę jej kierunku co w naszym przypadku nie jest pożądane.

Wybranie opcji **Przedłuż** pozwala wydłużyć lub skrócić prostą ale nie jest możliwa zmiana kierunku prostej.

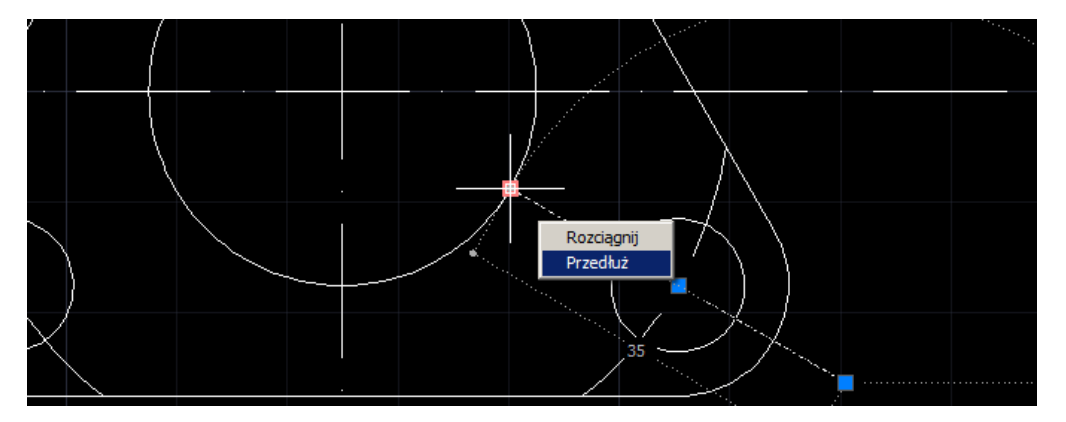

Wprowadzając wartość dodatnią wydłużymy prostą wprowadzając wartość ujemną skrócimy zatem w naszym przypadku wprowadzamy wartość: -7

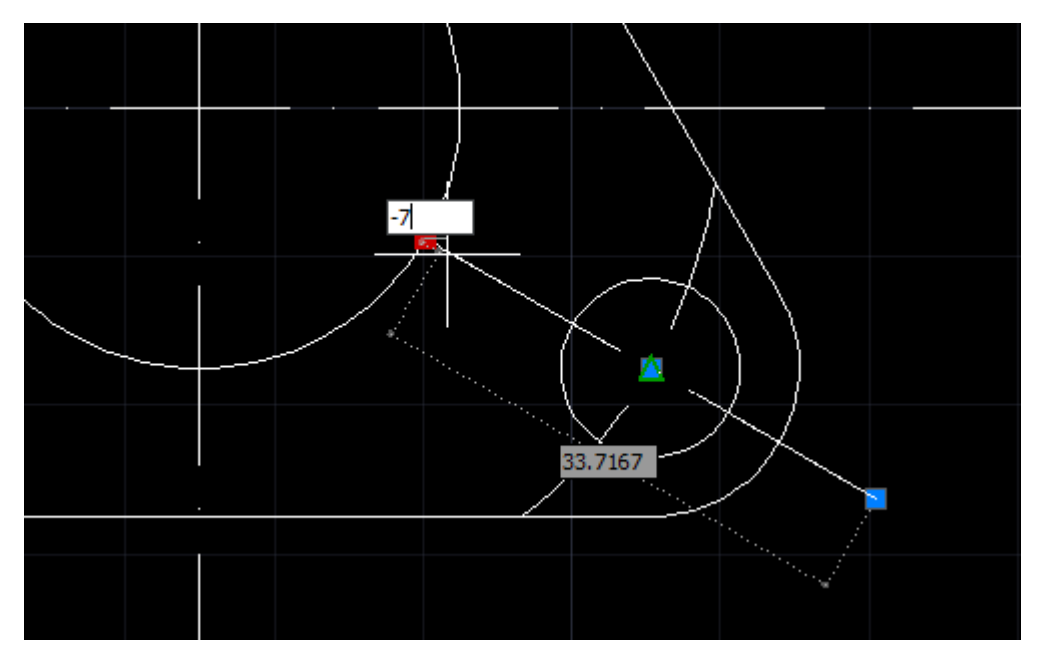

I potwierdzamy klawiszem **Enter**

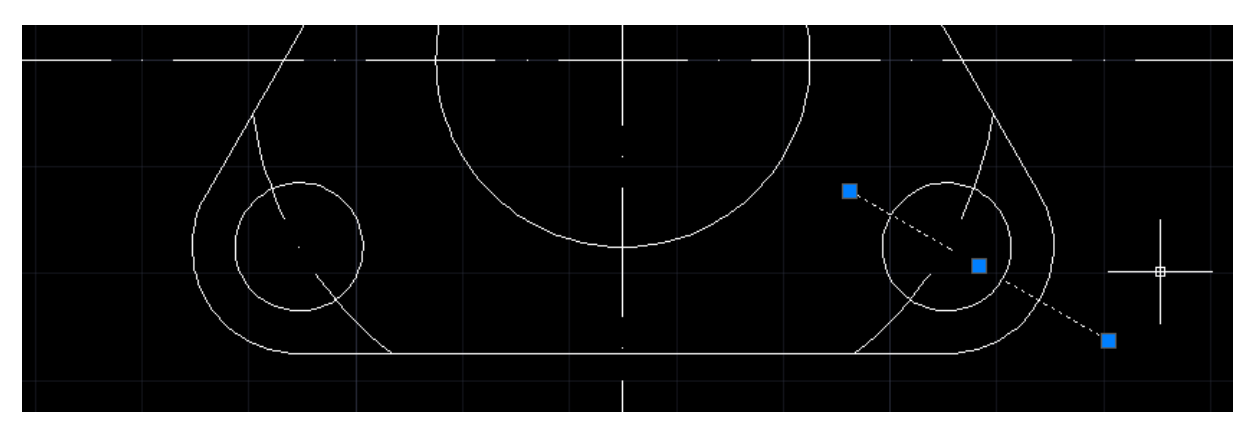

Aby zakończyć polecenie **Przedłuż** klawisz **Esc**

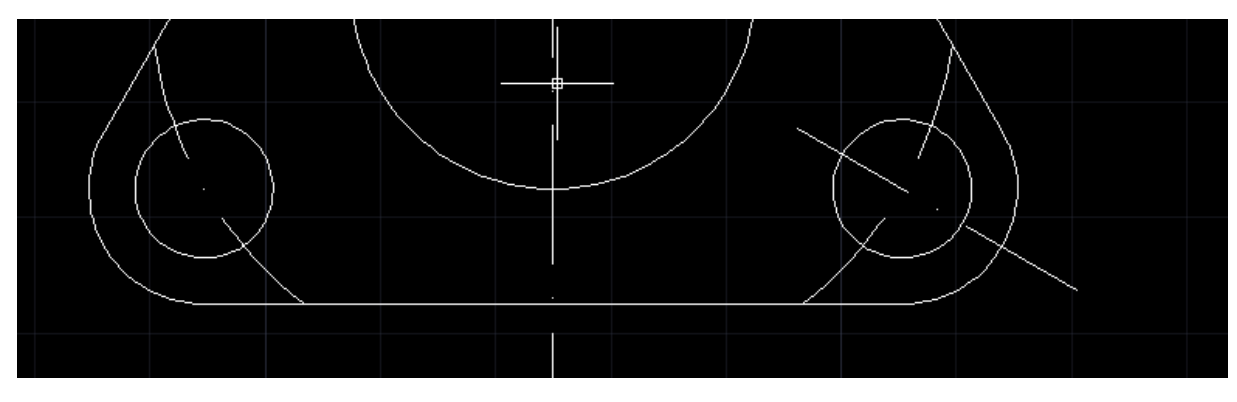

Analogicznie skracamy drugi koniec prostej

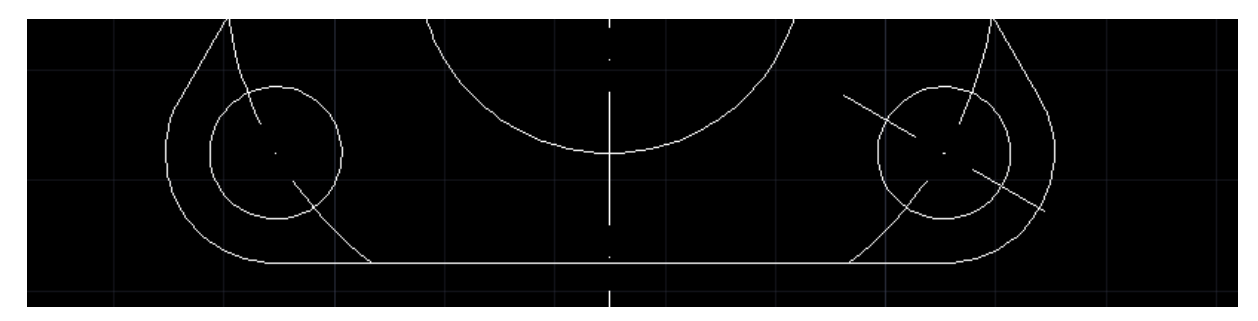

Analogiczna oś symetrii jest wymagana w okręgu po lewej stronie aby nie powtarzać wszystkich wykonanych wcześniej operacji wykorzystamy opcję **Szyk.**

Po wybraniu opcji **Szyk biegunowy** jako element do umieszczenia w szyku wskazujemy prostą i potwierdzamy klawiszem **Enter**

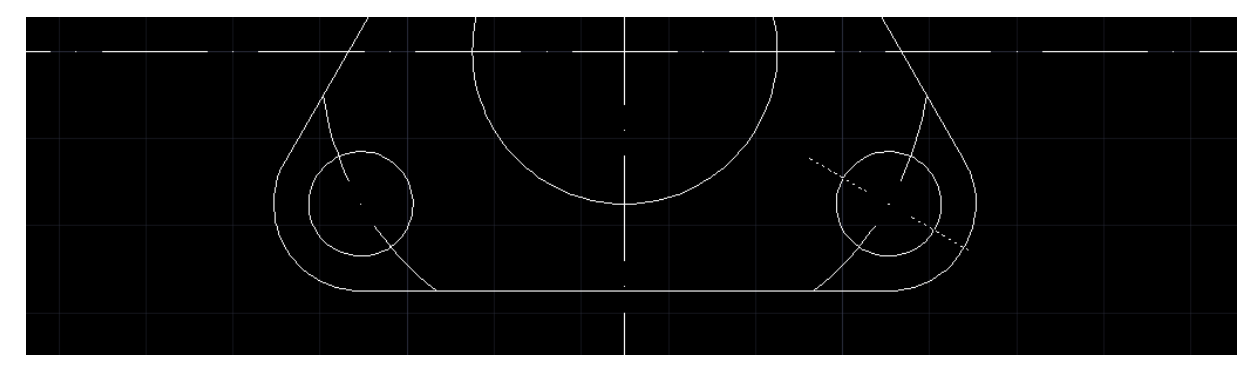

Jako środek okręgu po którym będą powielane elementy wybieramy punkt przecięcia osi symetrii lub środek jednej z nich i następnie klawisz **Enter**

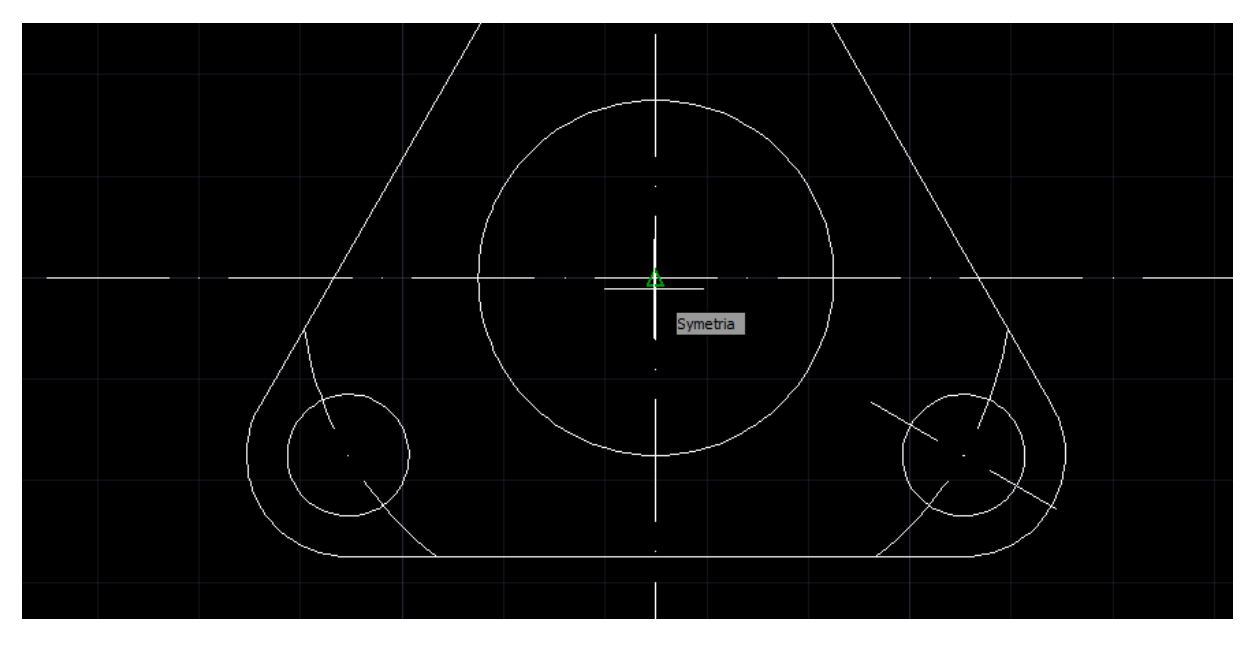

Jako liczbę elementów w tym przypadku wprowadzamy: 2

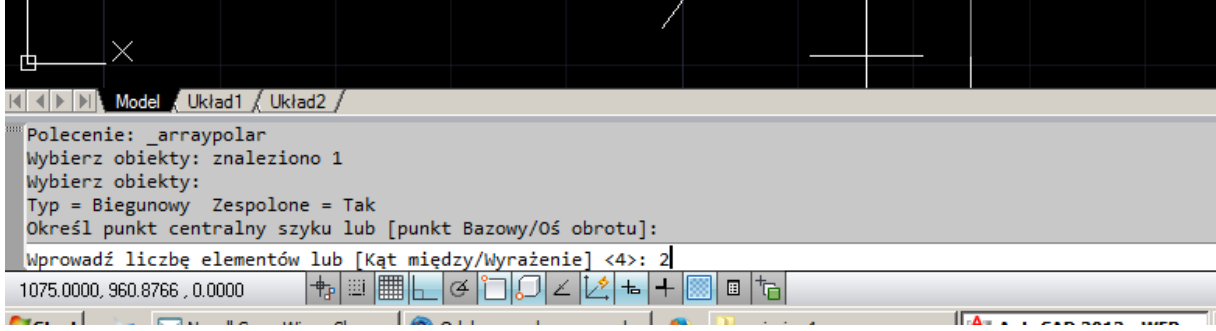

I ostatnia wartość to kąt na jakim szyk ma być utworzony. Istotna informacja jest taka, że jeżeli wartość kąta jest liczbą dodatnią to szyk jest tworzony w kierunku przeciwnym do ruchu wskazówek zegara, jeżeli jest wartością ujemną to szyk jest tworzony w kierunku zgodnym do ruchu wskazówek zegara. Zatem w naszym przypadku wprowadzamy wartość: -120

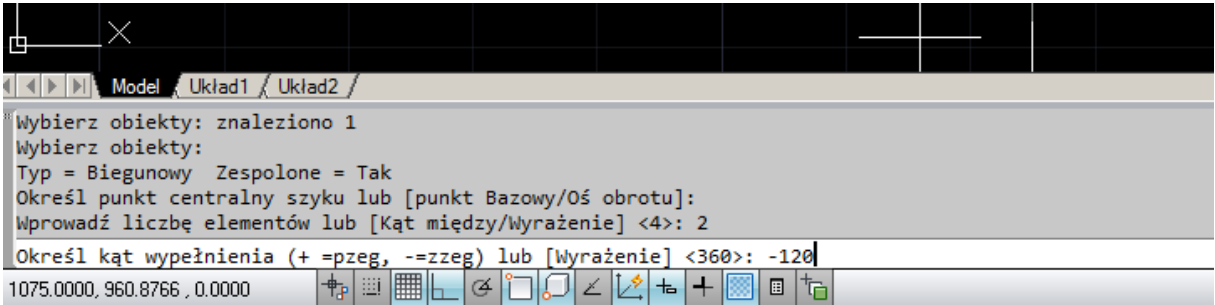

Po potwierdzeniu klawiszem **Enter** otrzymamy sytuację jak poniżej

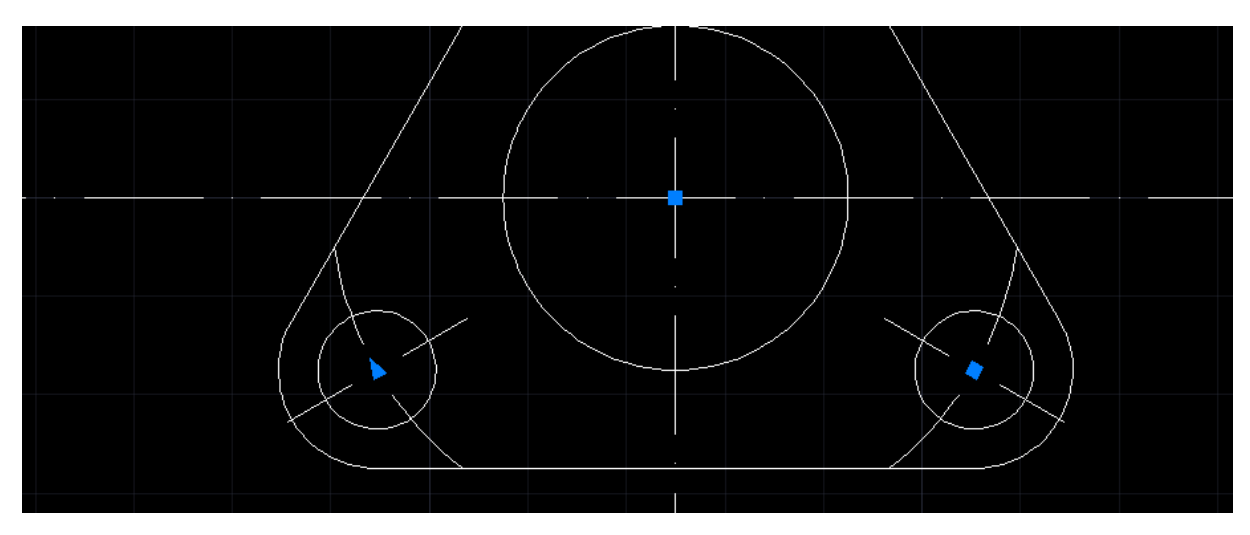

Szyk kończymy wpisując **I** oraz **Enter** (co oznacza koniec operacji)

Następnie na warstwie Linia wymiarowa umieszczamy wymiary jak poniżej

## **Wskazówka**

Jeżeli chcemy zwymiarować kilka łuków, aby za każdym razem nie klikać w odpowiednią opcję wystarczy po zwymiarowaniu określonego łuku wybrać klawisz **Enter** powoduje to aktywowanie ostatnio wykonywanej opcji, oczywiście sposób ten można wykorzystać np. szkicując kilka okręgów itp.

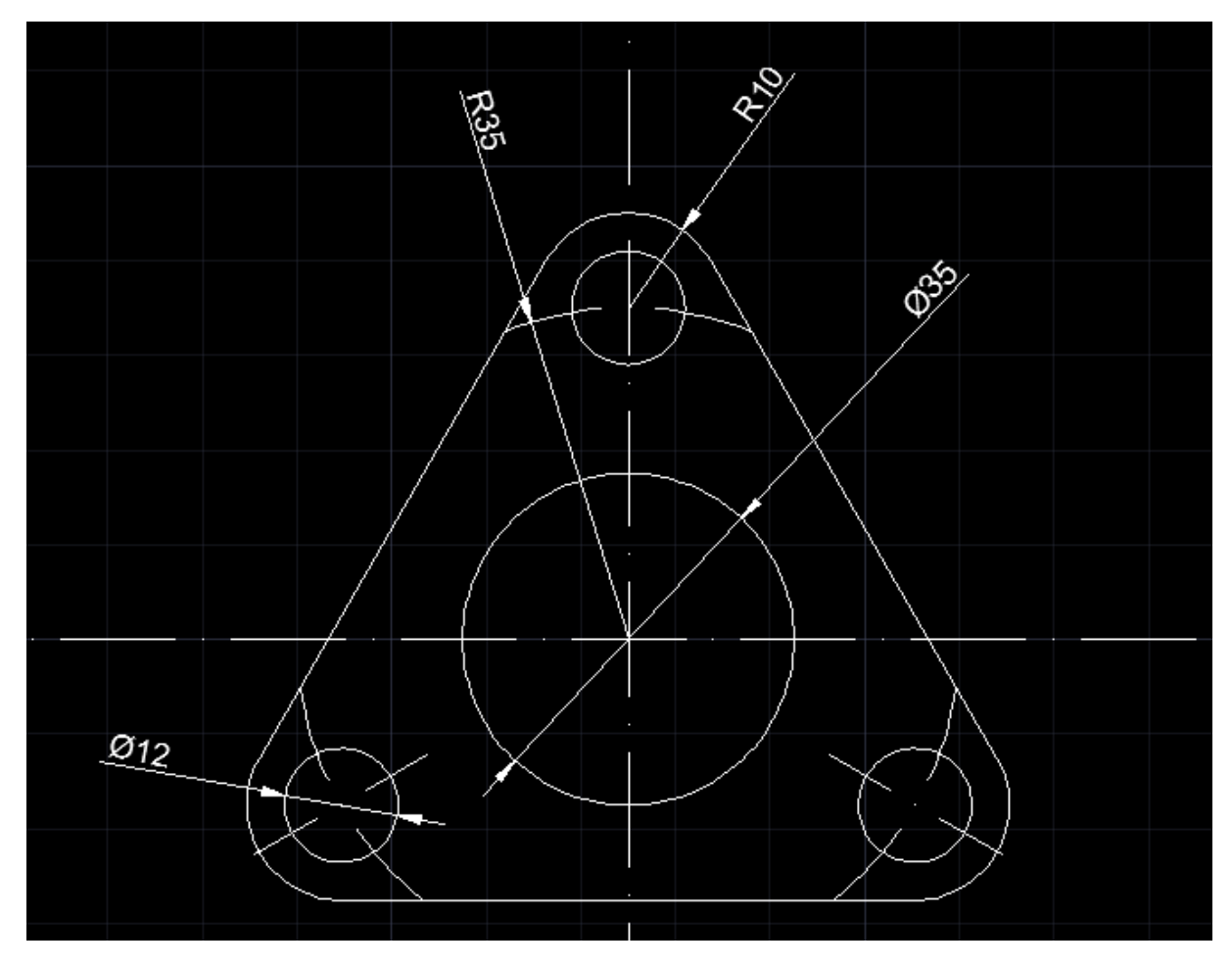

# **Zadanie 2**

Utwórz szkic jak poniżej.

Zaprojektuj odpowiednie warstwy.

Podczas tworzenia wykorzystaj opcję **Szyk biegunowy.**

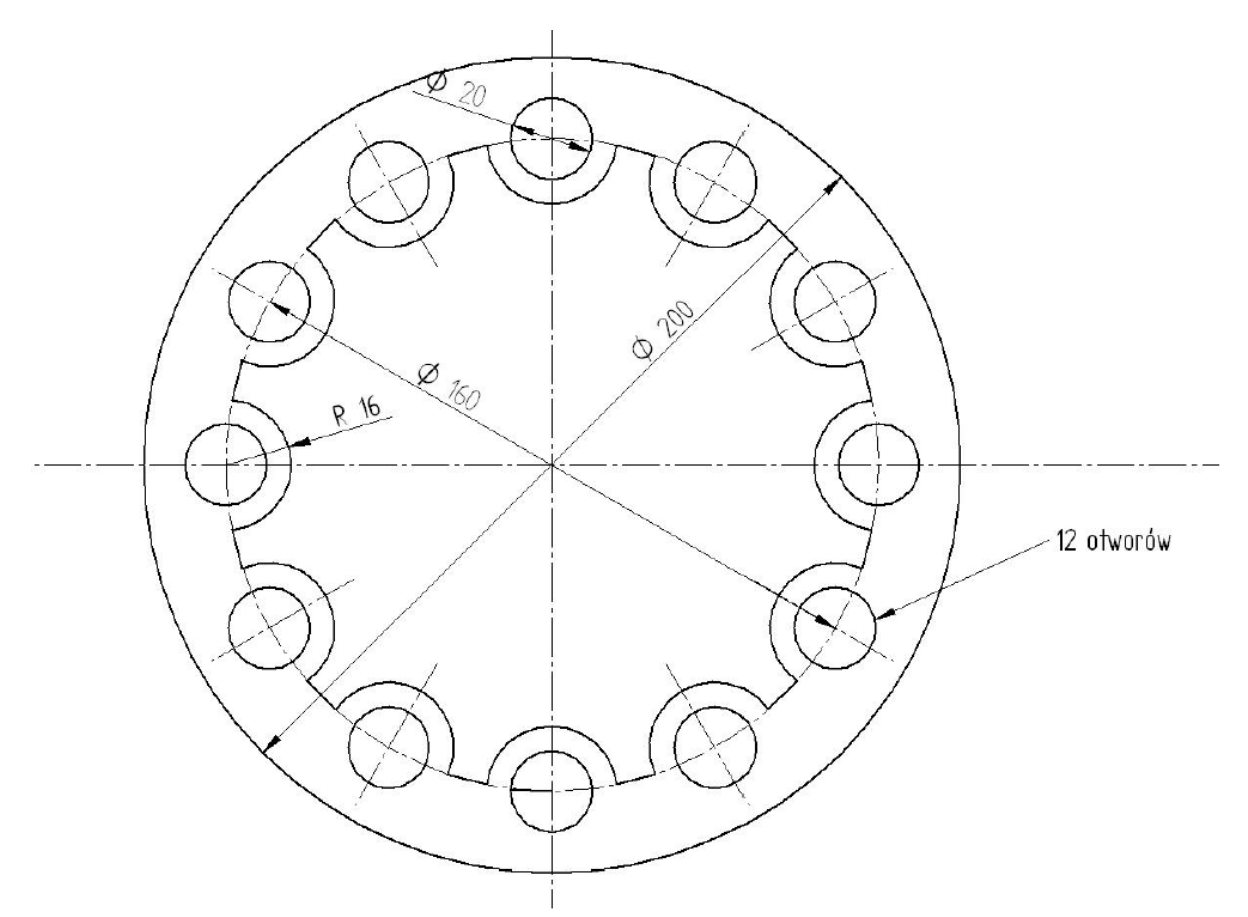

#### **Wskazówka**

Na szkicu znajduje się opis skierowany do okręgu z tekstem "12 otworów". Aby utworzyć taki opis wykorzystujemy opcję

![](_page_18_Picture_7.jpeg)

Wysokością tekstu steruje wartość jak poniżej, im wyższa wartość tym większy tekst. Analogicznie można zmienić wielkość czcionki w wymiarach.

![](_page_19_Picture_7.jpeg)

# **Zadanie 3**

Utwórz szkic jak poniżej.

Zaprojektuj odpowiednie warstwy.

Podczas tworzenia wykorzystaj opcję **Szyk prostokątny.**

![](_page_20_Figure_4.jpeg)

#### **Tworzenie szyku prostokątnego**

Po naszkicowaniu prostokąta o wymiarach 300x300 mm oraz dwóch okręgów o średnicach 9 oraz 17 mm oddalonych o 20 mm od krawędzi prostokąta, powielimy je za pomocą szyku prostokątnego.

Wybieramy zatem odpowiednią opcję, zaznaczamy dwa okręgi jako elementy do umieszczenia w szyku i potwierdzamy klawiszem **Enter.**

Następnie jeżeli zaczniemy przemieszczać kursor będzie tworzony szyk. Może on mieć wiele wierszy i kolumn.

![](_page_21_Figure_1.jpeg)

Ponieważ w szyku prostokątnym wprowadza się kilka parametrów wykonamy go tworząc dowolny a następnie edytując parametry utworzonego szyku, klikamy zatem w dowolnym punkcie (dwukrotnie) i wybieramy opcję koniec.

![](_page_21_Figure_3.jpeg)

Klikamy w utworzony szyk i wówczas otrzymamy możliwość jego edycji.

![](_page_22_Figure_1.jpeg)

W kolumnie wiersze ustalamy ich ilość (w naszym przypadku 2), oraz ustalamy odległość pomiędzy kolumnami albo całkowitą szerokość szyku (ustalimy całkowitą szerokość szyku na 260).

![](_page_22_Figure_3.jpeg)

Definiujemy parametry wiersze ilość 2 oraz szerokość -260 (wprowadzeni wartości dodatniej powoduje, że szyk jest tworzony w kierunku zgodnym z kierunkiem osi zatem w naszym przypadku będzie to wartość ujemna).

![](_page_23_Figure_1.jpeg)

## **Zadanie 4**

Utwórz szkic jak poniżej.

Zaprojektuj odpowiednie warstwy.

Podczas tworzenia wykorzystaj opcję **Szyk biegunowy.**

![](_page_24_Figure_4.jpeg)

**Wskazówka**

![](_page_24_Figure_6.jpeg)

# **Zadanie 5**

Utwórz szkic jak poniżej.

Zaprojektuj odpowiednie warstwy.

Podczas tworzenia wykorzystaj opcję **Szyk prostokątny.**

![](_page_25_Figure_4.jpeg)